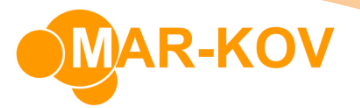

## **Price Lists**

A price list is a convenient way of saving a sold item's price in the system so that it can easily be assigned to a sales order.

**Prerequisites:** you must have Items and Customers saved in order to create a Price List.

To create a Price List, go to *Master Tables >> Miscellaneous >> Pricing Groups Update*, or simply type **Pricing Groups Update** on the Quick Launch

## Select New

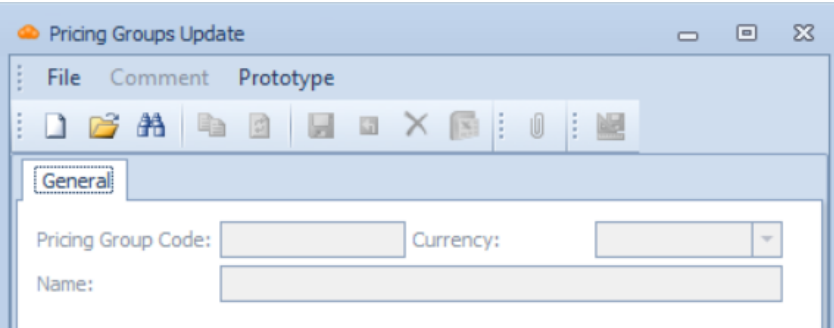

Create a new Pricing Group by filling in all the fields and save it.

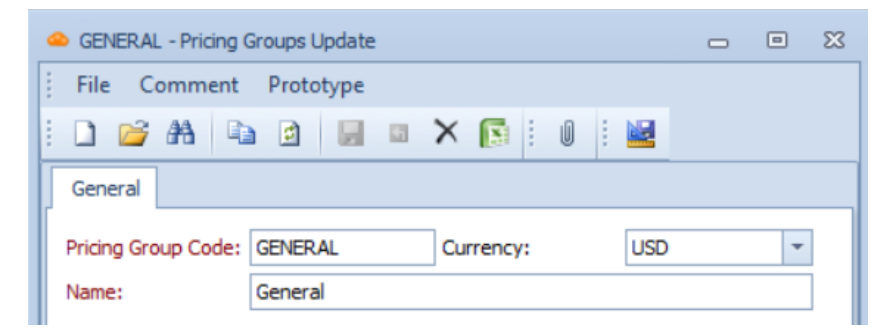

Go to Price List Update by selecting *Master Tables >> Miscellaneous >> Price List Update,*  or simply type Price List Update on the Quick Launch.

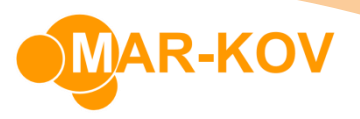

Click New and select the menu button on the **Entity Code** field to select the created Pricing Group.

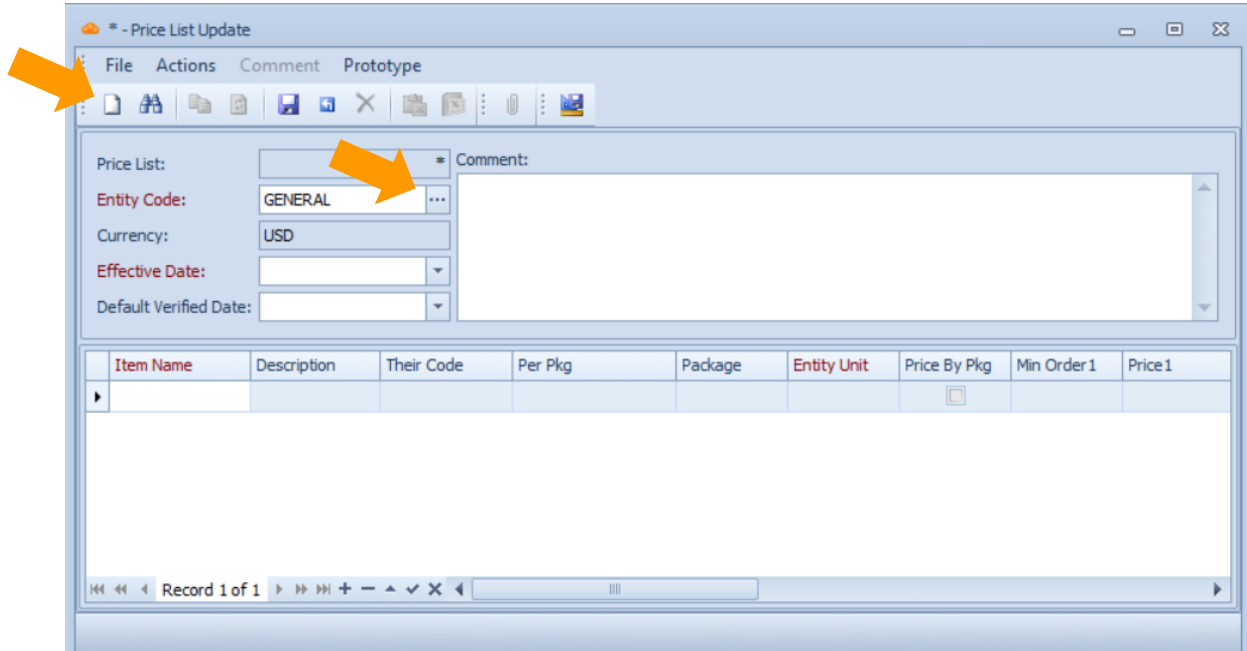

Enter an **Effective Date**

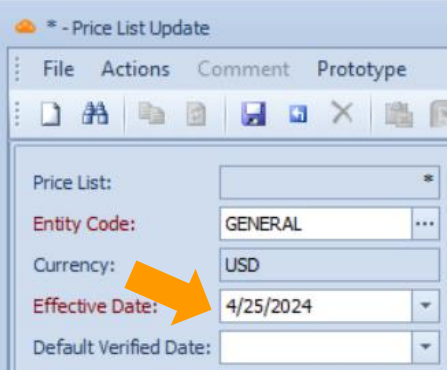

You may now enter information about the item(s) you wish to create a pricing group for.

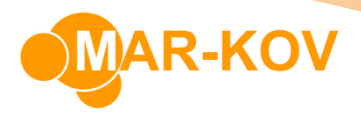

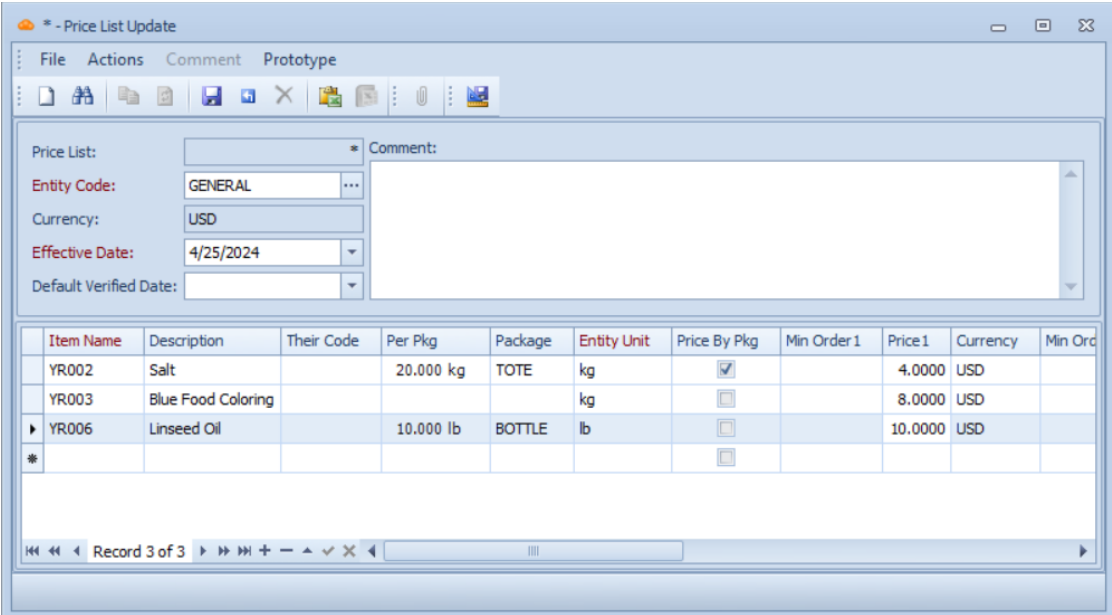

Ensure the information is saved by clicking the **Save** button or Ctrl + S on your keyboard.

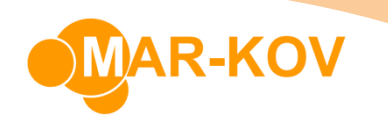

Open the Customer form by clicking the icon in the display menu or by selecting *Master Tables >> Entity Update >> Customer Update*

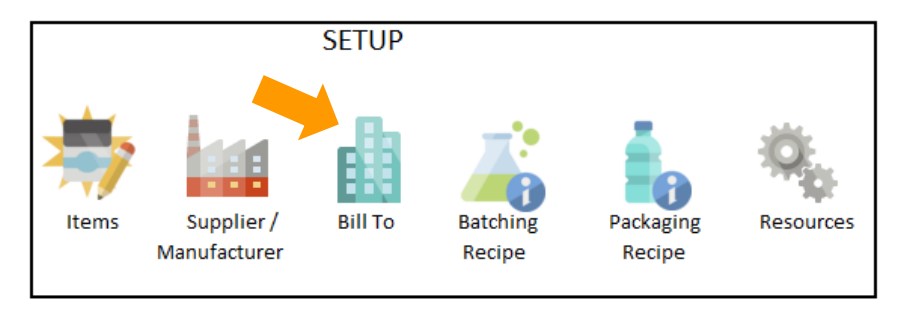

Open an existing Customer. You may assign the created Pricing Group to this Customer by selecting the menu button on the **Pricing Group** field. This assigns the Pricing Group to that specific Customer.

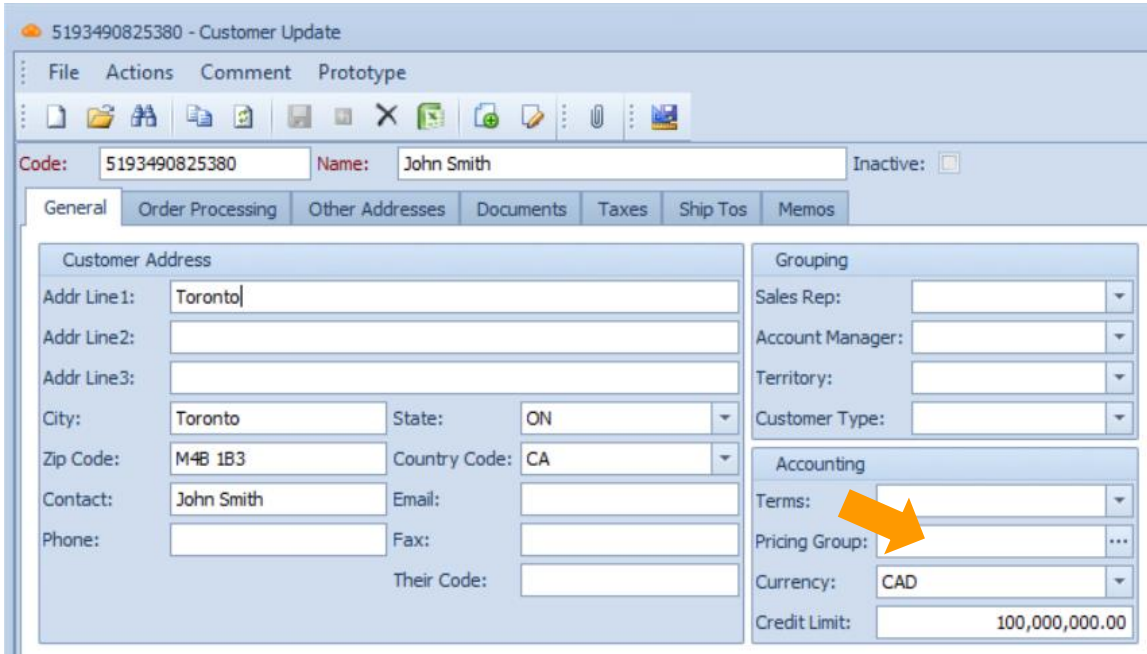

Save the form.

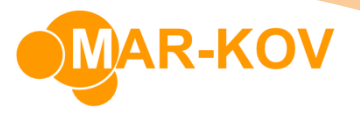

## **Modifying an Existing Pricing Group**

To modify an existing Pricing Group, go to the Price List Update form by selecting *Master Tables >> Miscellaneous >> Price List Update,* or simply type Price List Update on the Quick Launch.

Click **Find** and select the Price List you wish to modify.

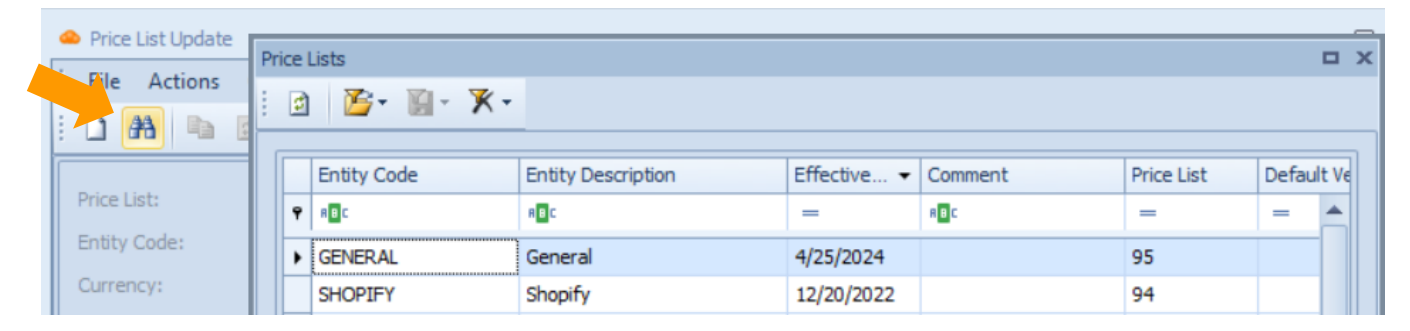

You may now modify any information in this form.

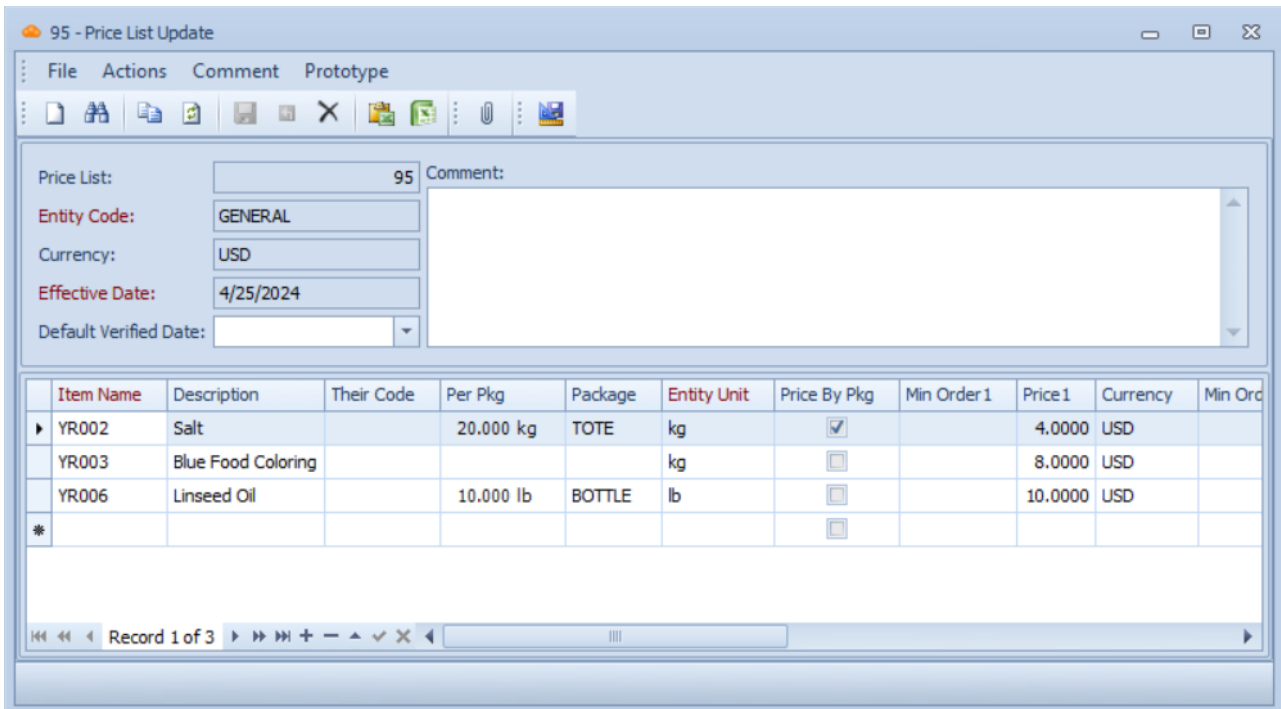

Ensure the information is saved by clicking the **Save** button or Ctrl + S on your keyboard.